## **Certify a Submission**

1. After logging into Cayuse, on the top right select Product then select Human Ethics

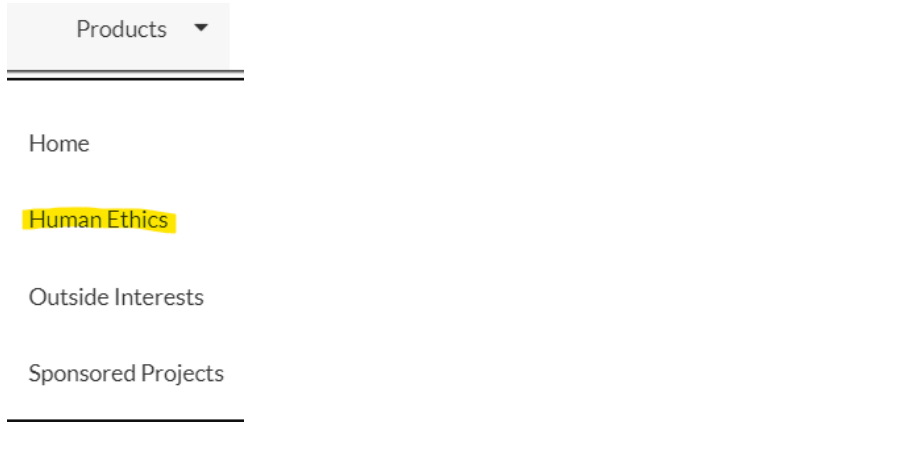

2. Once you Human Ethics page your dashboard will appear and under the My Task tile select UNLV-2022-165.

3. After selecting, you'll be brought to the Study Details Page,select the "Submissions" tab (image 1), after selecting Submissions then select the blue link, "Initial" (image 2) Image 1

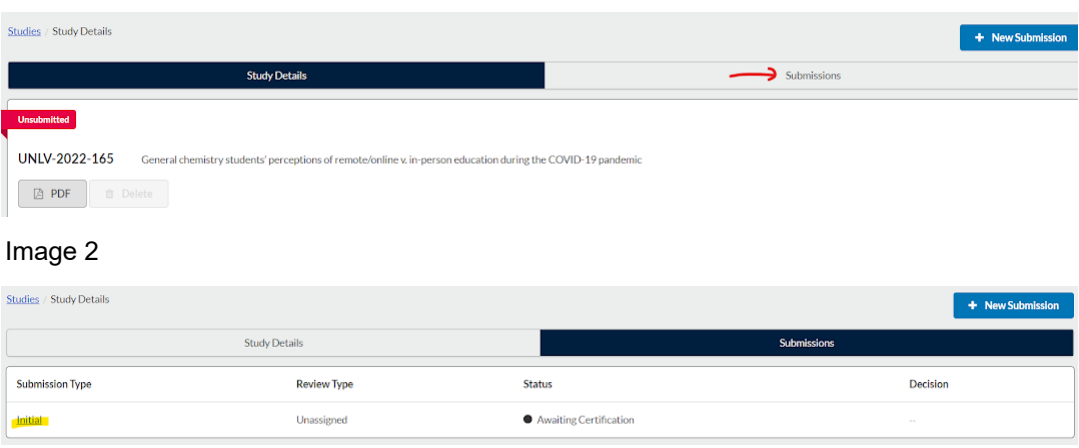

4. Once in the Submission Details page, you'll see that it indicates Awaiting Certification. Prior to certifying the study, please ensure the researcher addressed each section accordingly. If all reads well, then select the "Certify" button.

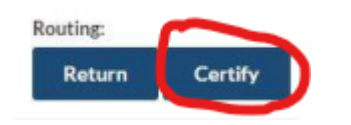